# *Getting Started Guide*

The PowerChute Business Edition software suite consists of the three individual components identified in the illustration below:

- PowerChute Business Edition Agent
- PowerChute Business Edition Server
- PowerChute Business Edition Console

For a description of these three applications, see PowerChute Business Edition [Components;](#page-1-0) for an overview of the process you use to install these components, see **[Installation Procedure.](#page-2-0)** 

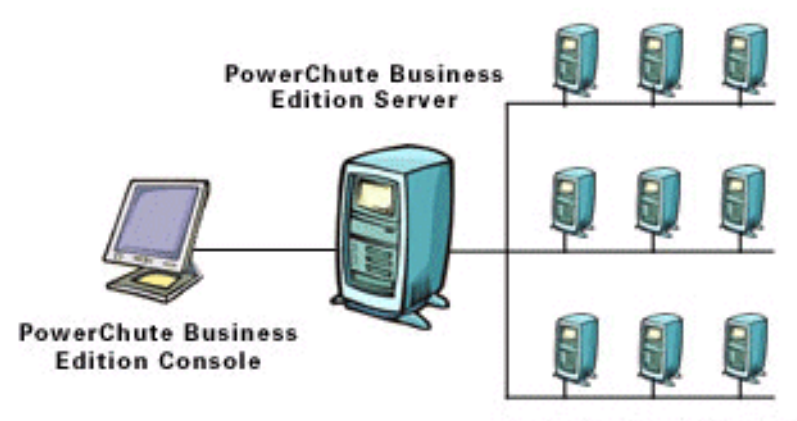

**PowerChute Business Edition Agents** 

# <span id="page-1-0"></span>*PowerChute Business Edition Components*

#### *PowerChute Business Edition Agent*

Provides UPS status monitoring and, in the event of an extended power outage, system shutdown capabilities for your UPS-protected computers.

This software must be installed on each computer that is directly attached to one of the UPS systems described in [Supported UPS Models.](#page-4-0)

#### *PowerChute Business Edition Server*

Used to configure and monitor the PowerChute Business Edition Agents.

The PowerChute Server gathers information from the PowerChute Agents and provides centralized event tracking, event notification and a single point of contact for the PowerChute Console.

This software must be installed on one of your networked computers.

#### *PowerChute Business Edition Console*

Connects to the PowerChute Business Edition Server to provide the user interface for managing and configuring your UPS-protected systems.

Install the PowerChute Console on any workstation, desktop, or laptop (running a supported operating system).

*Note:*

*This help sometimes uses PowerChute to represent PowerChute Business Edition, for example, PowerChute Server instead of PowerChute Business Edition Server.*

# <span id="page-2-0"></span>*Installation Procedure*

The following list identifies the steps used to install PowerChute Business Edition, and provides links to more information about each step.

[STEP 1: Install the PowerChute Business Edition Agent](#page-2-1) [STEP 2: Install the PowerChute Business Edition Server](#page-3-0) **[STEP 3: Install the PowerChute Business Edition Console](#page-3-1)** [STEP 4: Add UPS systems to your network](#page-3-2)

## <span id="page-2-1"></span>*STEP 1: Install the PowerChute Business Edition Agent*

Install the PowerChute Agent on each of your UPS-protected computers.

If you are downloading from the APC Web site, read the following notes when they apply to the operating system that you are using:

- **Windows NT/ 2000/ XP**: download the setup executable file and double-click to start the installation.
- **Linux**
	- Download the rpm file.
	- Type rpm -i <rpm file name> to start the installation.

*Note: It might be necessary to use chmod to modify the file's permissions in order to make the file an executable prior to launching it.*

- **Solaris**
	- Download pbe-agent-solaris jvm.bin
	- Change the directory to the download directory.
	- Type ./pbe-agent-solaris jvm.bin to start the installation.

*Note: It might be necessary to use chmod to modify the file's permissions in order to make the file an executable prior to launching it.*

- **NetWare**
	- Create a directory pcbe on the NetWare server under "SYS:\".
	- Download the installation files to this directory.
	- Type SYS: \pcbe\install to start the installation.

For all installations, follow the steps below.

- 1. Accept the license agreement.
- 2. Choose the destination location for the PowerChute Agent files.
- 3. Allow the install to automatically detect your attached UPS.
- 4. Enter a username and password. This username and password must be the same for all of your PowerChute Agents, but does not have to match any computer, administrator or domain accounts.

## <span id="page-3-0"></span>*STEP 2: Install the PowerChute Business Edition Server*

Install the PowerChute Server on one of your UPS-protected computers to provide centralized management of your PowerChute Business Edition Agents. It is recommended, but not required, that you install the PowerChute Server on one of your PowerChute Agent machines to maximize system availability.

- 1. Accept the license agreement.
- 2. Enter a username and password. This username and password must be the same as the information chosen in STEP 1: Install the PowerChute Business Edition **[Agent](#page-2-1) for your PowerChute Agents.**
- 3. Enable **Automatically check for product updates** if you want the PowerChute Server to check periodically with APC for newer product versions.
- 4. Create your configuration profile, the global settings for all of your PowerChute Agents.
- 5. Select the PowerChute Agents to be managed by the newly installed PowerChute Server. Select the Agents on the left and click **Add**, or click **New** to manually enter an Agent address. When all changes are completed, click **Apply** to send your configuration profile to each of the selected Agents.

#### *NOTE:*

*The "Device List Configuration" dialog box automatically discovers PowerChute Agents on the*  local network segment. With the 25-node version of the software, you can discover Agents on *other network segments by clicking on "Configure Discovery".*

#### <span id="page-3-1"></span>*STEP 3: Install the PowerChute Business Edition Console*

Install the PowerChute Console on any of your desktop, workstation or laptop computers. The PowerChute Console may be installed on multiple computers if you typically manage your computers and/or software from different locations.

### <span id="page-3-2"></span>*STEP 4: Add UPS systems to your network*

For each new UPS added to your network, do the following:

- 1. Repeat **[STEP 1: Install the PowerChute Business Edition Agent](#page-2-1)** on the computer connected to the new UPS.
- 2. Select "Configure Device List" under the "Tools" menu in the PowerChute Business Edition Console to discover and add the new PowerChute Agent.

# <span id="page-4-0"></span>*Supported UPS Models*

The PowerChute Agent can manage the following UPS models:

• Smart-UPS, Smart-UPS XL, or Smart-UPS On Line models that use SU instead of AP as part of their model number

*Note:*

*The barcode sticker on the back panel of the Smart-UPS identifies the model number. For example, an SU700 is a supported Smart-UPS 700; an AP600 is unsupported.* 

*USB communication with Smart-UPS models is possible on Windows 2000 and Windows XP.*

• Newer Matrix-UPS versions manufactured after August 1996, firmware version z or later

*Note:*

*If the PowerChute Agent Setup can discover your Matrix-UPS, it is supported.*

• Any Back-UPS, Back-UPS Pro, or PowerStack

The PowerChute Agent can communicate with a supported UPS model that connects through a Share-UPS or Interface Expander.